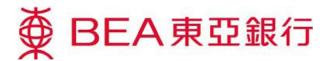

# Cyberbanking – E-Corporate Action <u>RIGHTS</u>

## **Accessing E-Corporate Action**

1. - Log in to your Cyberbanking account

Method 1: Mailbox

- Open any Corporate Action message in your mailbox and click "Investment-E-Corporate Action".

### Method 2: Main page -

- Select "E-Corporate Action" under "Investments". -

| ∯ BE                                                                                                    | A東亞銀行    | Ŧ        |       |                                       |                                                                                                    |      |                                                                                 |          |   |
|----------------------------------------------------------------------------------------------------|----------|----------|-------|---------------------------------------|----------------------------------------------------------------------------------------------------|------|---------------------------------------------------------------------------------|----------|---|
| Settings                                                                                                    | Accounts | Payments | Loans | Cards                                 | Investments                                                                                                    | Insu | rance                                                                           | MPF/ORSC | ) |
| Grow your wealth<br>Access a wide range of investment services that have been                                                                      |          |          |       |                                       | <ul> <li>Risk Assessment</li> <li>Stock Trading</li> <li>eIPOs</li> <li>Linked Deposits</li> <li>Cyberfund Centre</li> </ul> |      | <ul> <li>Bonds, Notes &amp; Certific</li> <li>FX/Precious Metal Marg</li> </ul> |          |   |
| designed to help you identify the local and international<br>investment opportunities that can help you achieve your<br>personal investment goals. |          |          |       | E-Corporate Action     Market Express |                                                                                                    |      |                                                                                 |          |   |

2. -When first using E-Corporate Action, start by reading and agreeing to the "Terms & Conditions". If you are a joint-account customer, please input your personal identification no. on every login for security reasons.

# **E-Corporate Action Landing Page**

#### To Do List

| <ul> <li>All outstanding corporate actions are listed -<br/>here</li> </ul> |             | Action<br>tory<br>Number: 999-999-99-99   | 999-9 🔻         |                          |               |        |
|-----------------------------------------------------------------------------|-------------|-------------------------------------------|-----------------|--------------------------|---------------|--------|
| <u>Functions</u>                                                            | Event Date  | Securities Codes &<br>Name                | Event Type      | Reply Deadline date/time |               |        |
| <i>"Detail"</i> - View details of the Corporate -<br>Action Letter -        | 14 AUG 2015 | 02998<br>GOLDEN MEDITECH CO<br>LTD-RIGHTS | Rights          | 14 SEP 2015 00:00:00     | <u>Detail</u> | Action |
| <i>"Action"</i> - Submit instruction for the -<br>Corporate Action -        | 14 AUG 2015 | 00801<br>GOLDEN MEDITECH CO<br>LTD        | Dividend Option | 14 SEP 2015 00:00:00     | <u>Detail</u> | Action |

# **Viewing Details and Submitting Instructions for E-Corporate Actions**

- 1. -Before submitting an instruction, click "Detail" to view the details of the Corporate Action Letter.
- 2. -After viewing the details of the Corporate Action Letter, click "Action" to submit the online instruction. \*\*For each corporate action, an online instruction can be submitted ONCE only\*\*

# Rights

- 1. -Input and submit the instruction.
- 2. -Confirm submission of the instruction.

| E-Corporate Action – Rights                                                                    |                                                                |  |  |  |  |
|------------------------------------------------------------------------------------------------|----------------------------------------------------------------|--|--|--|--|
| ► 1. Submit Instruction > 2. Confirmation                                                      | > 3. Completion                                                |  |  |  |  |
| Rights Issue Details:                                                                          |                                                                |  |  |  |  |
| Customer Name                                                                                  | PQOT RMOT                                                      |  |  |  |  |
| Securities Account Number                                                                      | 999-999-99-99999-9                                             |  |  |  |  |
| New Securities Code & Name                                                                     | 00801 GOLDEN MEDITECH CO LTD                                   |  |  |  |  |
| Entitled Holdings                                                                              | 50,000.0000                                                    |  |  |  |  |
| Subscription Fund Debit Date                                                                   | 14 Sep 2015                                                    |  |  |  |  |
| Subscription Price pre Rights Share                                                            | HKD 0.35                                                       |  |  |  |  |
| Handling Fee                                                                                   | Please refer to Bank Charges at <u>www.hkbea.com</u>           |  |  |  |  |
| Expected Payable Date                                                                          | 16 Sep 2015                                                    |  |  |  |  |
| Instruction:                                                                                   |                                                                |  |  |  |  |
| Please act on my/our behalf as follow in respect of the<br>account for the subscription money. | above Rights Issue and debit my/our designated cash settlement |  |  |  |  |
| Subscribe Rights Shares : 30000                                                                | Amount(Not include any charges): HKD 10,500.00                 |  |  |  |  |
| Subscribe Excess Rights Shares : 0                                                             | mount(Not include any charges): HKD 0.00                       |  |  |  |  |
| Take no action                                                                                 |                                                                |  |  |  |  |
| Contact Phone Number*:                                                                         |                                                                |  |  |  |  |

3. -Complete submission of the instruction. E-Corporate Action – Rights Receive the Transaction Reference as a confirmation of successful submission.

#### **Functions**

"Print" - Print a copy of the instruction. -"Save" - Save a copy of the instruction. -

| > 1. Submit Instruction > 2. Confirm                                                                                                    | mation > 3. Completion                                              |  |  |  |  |
|----------------------------------------------------------------------------------------------------|---------------------------------------------------------------------|--|--|--|--|
|                                                                                                    |                                                                     |  |  |  |  |
| Instruction accepted<br>18 AUG 2015 15:23:00 HKG<br>Transaction Reference No: IBK464215<br>To print or save a copy for your records;click the "Print" icon abov |                                                                     |  |  |  |  |
|                                                                                                    |                                                                     |  |  |  |  |
| Details:                                                                                                    |                                                                     |  |  |  |  |
| Customer Name                                                                                                    | PQOT RMOT                                                           |  |  |  |  |
| Securities Account Number                                                                                                    | 999-999-99-99999-9                                                  |  |  |  |  |
| New Securities Code & Name                                                                                                    | 00801 GOLDEN MEDITECH CO LTD                                        |  |  |  |  |
| Entitled Holdings                                                                                                    | 50,000.0000                                                         |  |  |  |  |
| Subscription Fund Debit Date                                                                                                    | 14 Sep 2015                                                         |  |  |  |  |
| Subscription Price pre Rights Share                                                                                                    | HKD 0.35                                                            |  |  |  |  |
| Handling Fee                                                                                                    | Please refer to Bank Charges at www.hkbea.com                       |  |  |  |  |
| Expected Payable Date                                                                                                    | 16 Sep 2015                                                         |  |  |  |  |
| Instruction                                                                                                    | Subscribe 30,000.0000 Rights Shares and 0.0000 Excess Rights Shares |  |  |  |  |
| Total Subscription Amount                                                                                                    | HKD10,500(Not include any charges)                                  |  |  |  |  |
| Contact Phone Number                                                                                                    |                                                                     |  |  |  |  |